# **How to Add an Announcement Type**

- 1. Log in as **Admin user**
- 2. On user's menu panel, go to **System Manager** menu >> **Announcement Types**
- 3. Click the **Insert** button to add a new blank row
- 4. Enter the details of the Announcement (**Type, Description, Display To, Font Color** and **Font Background**)

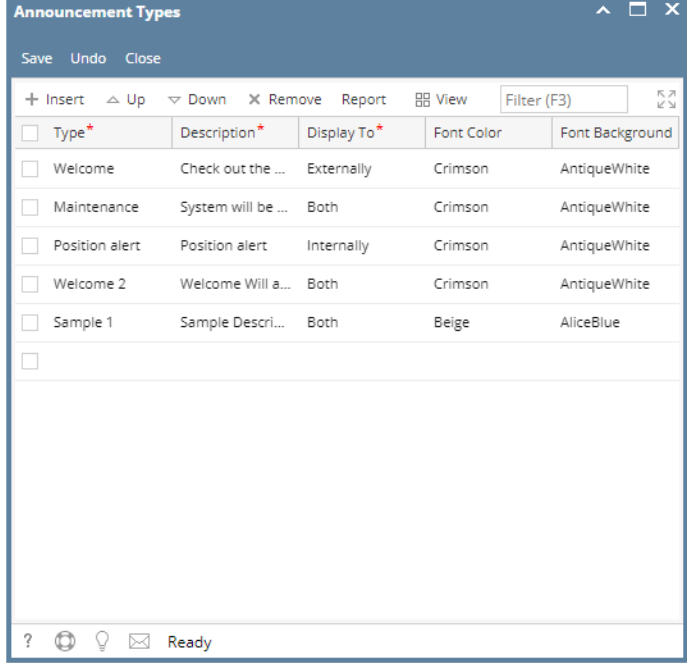

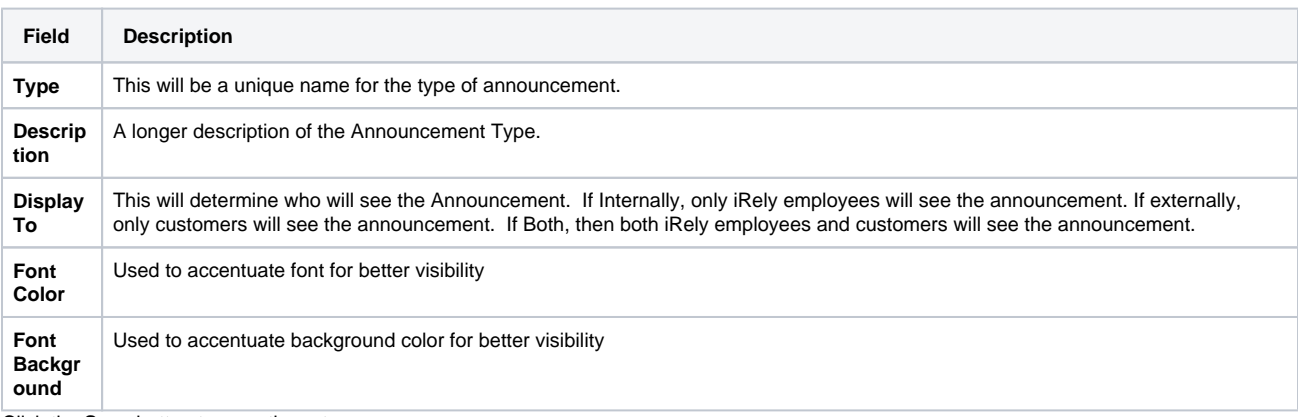

5. Click the **Save** button to save the setup.

1. Log in as **Admin user**

2. On user's menu panel, go to **System Manager** folder >> **Announcements** folder >> **Announcement Types**

3. Click the **Insert** button to add a new blank row

## 4. Enter the details of the Announcement (**Type, Description, Display To, Font Color** and **Font Background**)

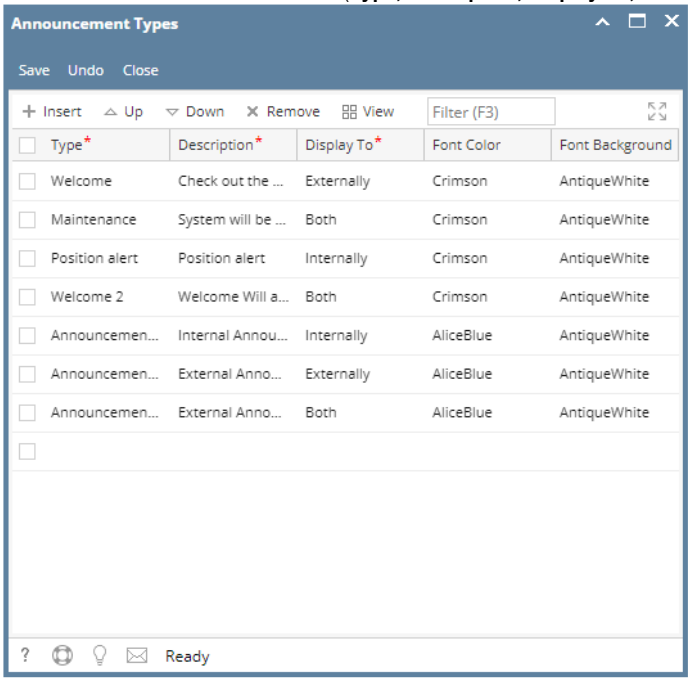

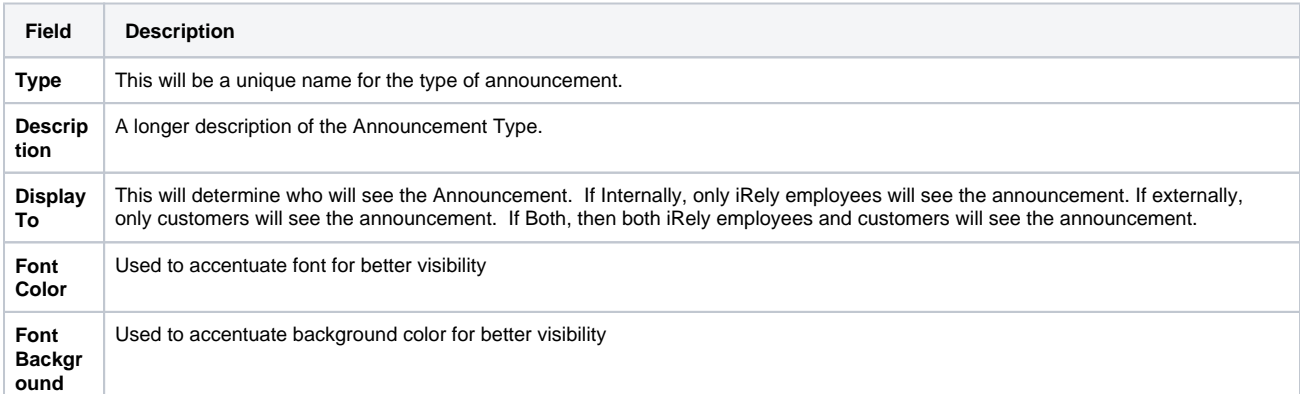

5. Click the **Save** button to save the setup.

1. Log in as **Admin user**

2. On user's menu panel, go to **System Manager** folder >> **Announcements** folder >> **Announcement Types**

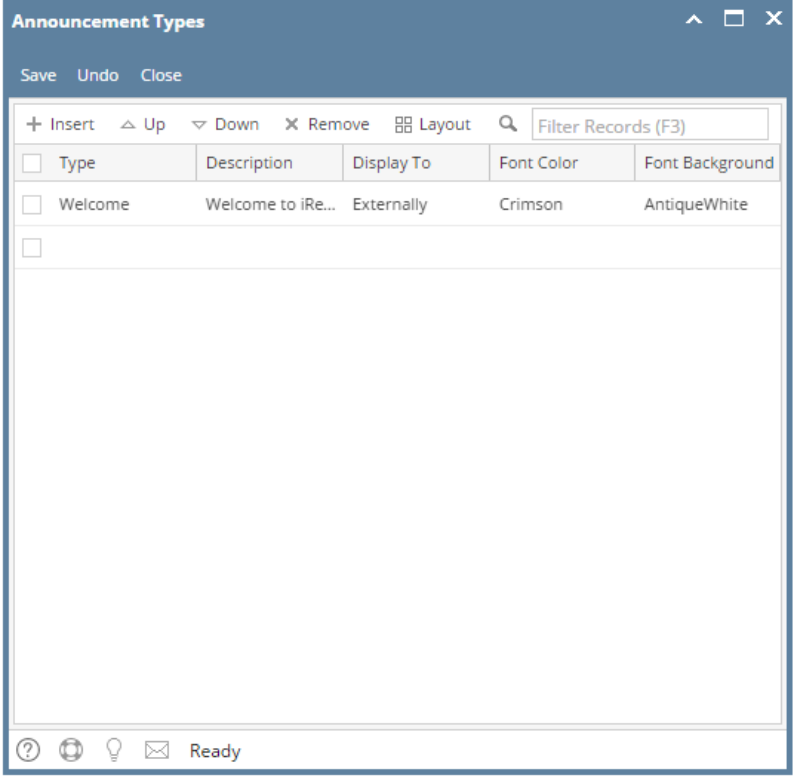

#### 3. Click the **Insert** button to add a new blank row

4. Enter the details of the Announcement (**Type, Description, Display To, Font Color** and **Font Background**)

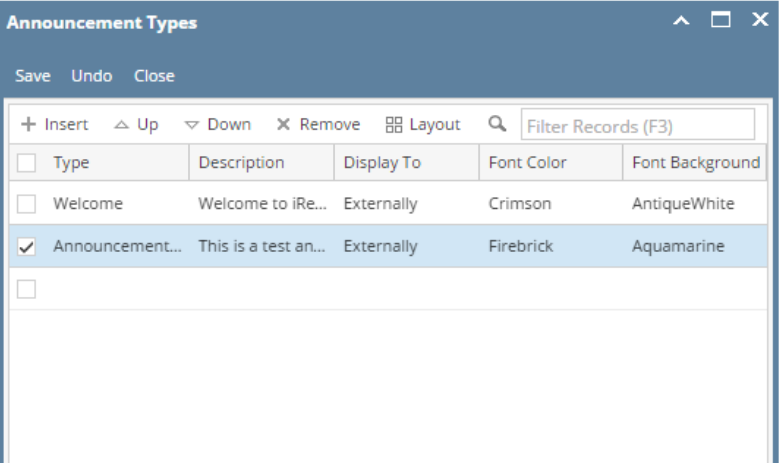

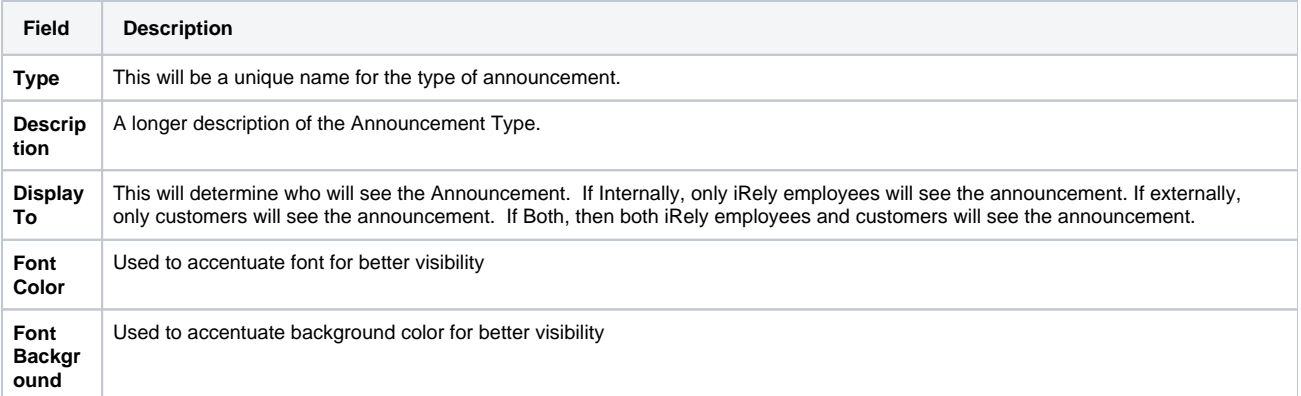

5. Click the **Save** button to save the setup.

1. Log in as **Admin user**

## 2. On user's menu panel, go to **Common Info** folder >> **Announcements** folder >> **Announcement Types**

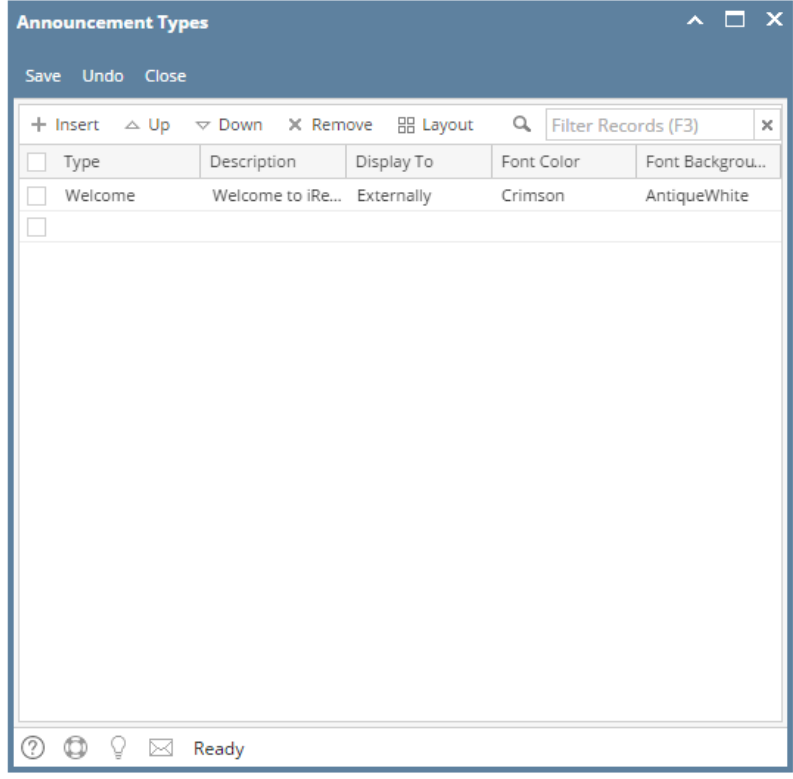

### 3. Click the **Insert** button to add a new blank row

4. Enter the details of the Announcement (**Type, Description, Display To, Font Color** and **Font Background**)

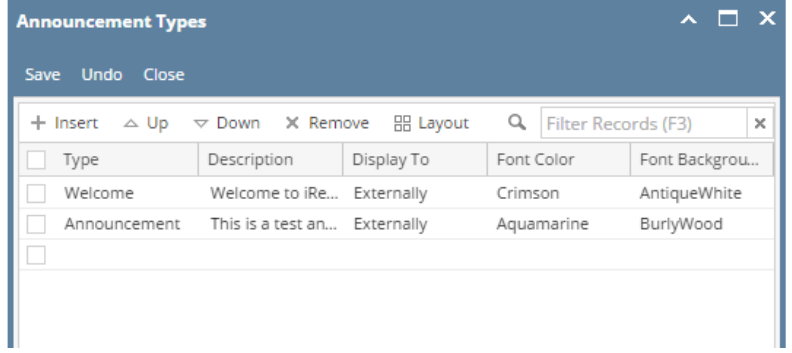

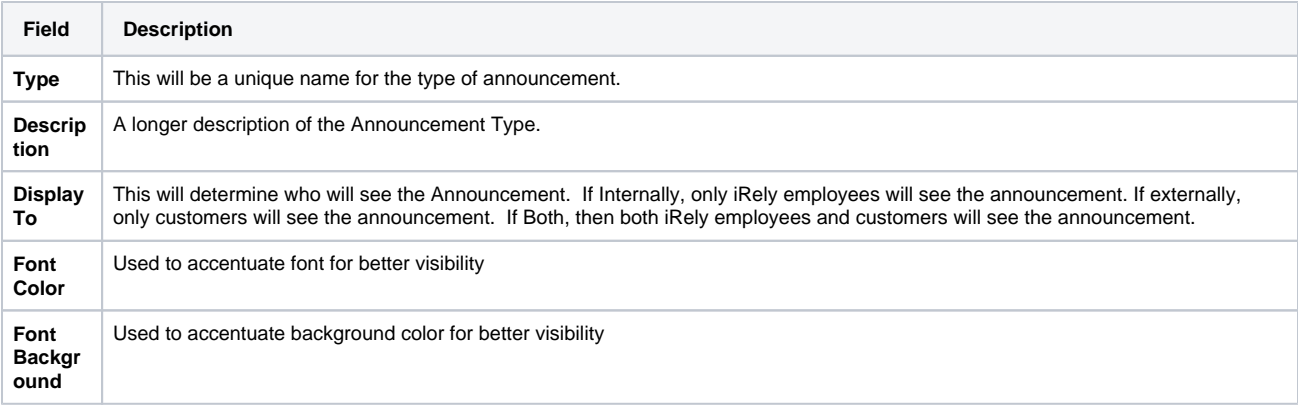

5. Click the **Save** button to save the setup.